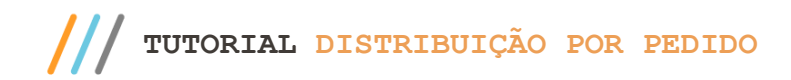

#### **Sumário**

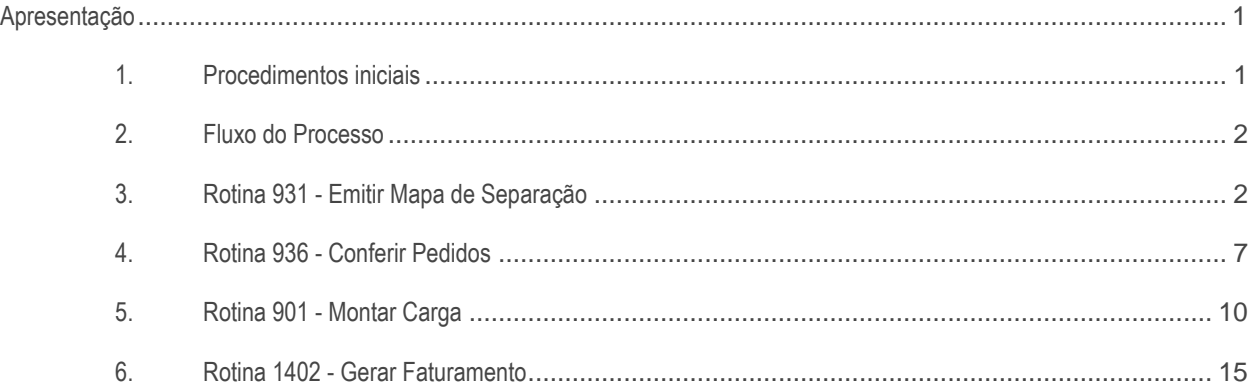

## <span id="page-0-0"></span>**Apresentação**

Este tutorial tem como objetivo orientar o usuário em como utilizar o processo de distribuição/expedição por pedido, atavés das rotinas logísticas do winthor.

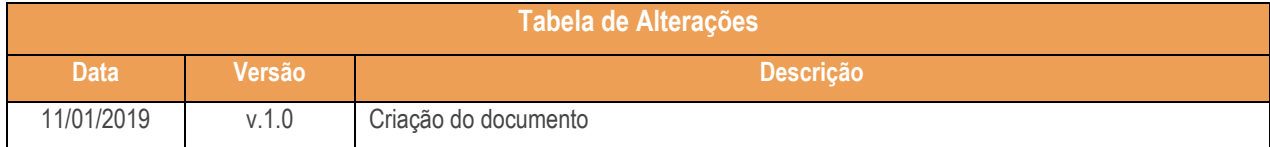

# <span id="page-0-1"></span>**1. Procedimentos iniciais**

Antes de realizar o a Distribuição por Rua ou Carregamento atualize as rotinas abaixo para a versão 28.7 pu superior:

- Rotina 901
- Rotina 931
- Rotina 936
- Rotina 1402
- Na rotina **530 –Permitir Acesso a Rotina,** a partir da versão 28.07, pesquise as seguintes rotinas e marque as permissões**:**

 $Sistemas - v1.0 - Data: 11/01/2019$ 

- Rotina **931 – Emitir Mapara de Separação por Pedido**
	- Emitir mais de uma via;
	- Permitir incluir pedidos bloqueados e pendentes;
- Rotina **936 – Conferir Separação por Pedido**
	- Autorizar Corte no Pedido
	- Emitir relatório Divergencia/Pedido separado/ Pedido venda
	- Permitir alterar obs. de entrega do pedido

# <span id="page-1-0"></span>**2. Fluxo do Processo**

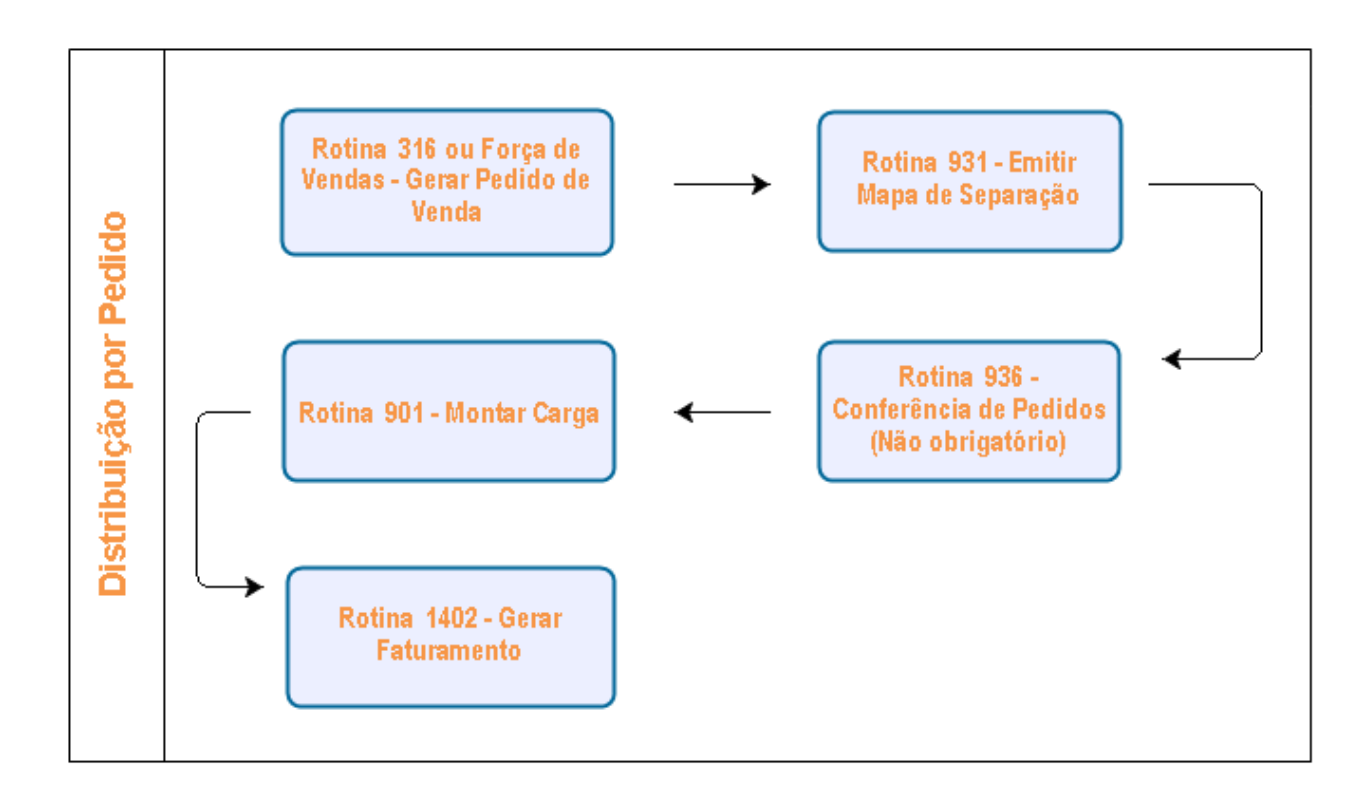

**Após gerar o Pedido de Venda na rotina 316 ou Força de Vendas, siga os passos abaixo:**

# <span id="page-1-1"></span>**3. Rotina 931 - Emitir Mapa de Separação**

3.1 Para utilizar este processo, o pedido deve estar parametrizado na rotina 555-Cadastrar Distribuição/Tipo de Separação, opção P- Separação por Pedido. Antes de iniciar seu pedido, verifique se os cadastros e parametrizações foram realizados. Para realizar o mapa de separação por pedido, siga o passo-a-passo abaixo:

direitos reservados. - PC Sistemas - v1.0 - Data: 11/01/2019

#### • **Sub-aba lateral Principais**

3.1.1 Acesse a rotina 931, e na aba Filtros de pesquisa acesse a sub-aba lateral Principais;

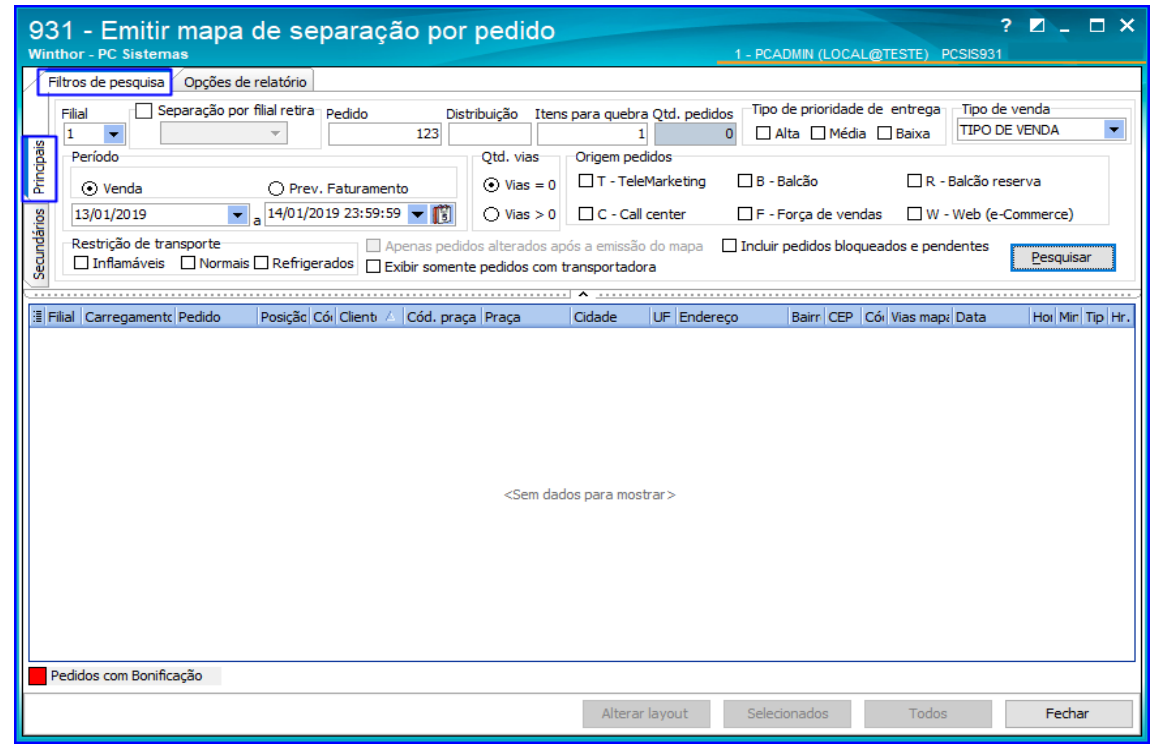

3.1.2 Preencha os campos Filial, Pedido, Distribuição e Itens para quebra, conforme necessidade;

**Observação**: Para que os números dos pedidos no mapa de separação sejam apresentados, é necessário que a distribuição por pedido seja cadastrada para o novo RCA, pela rotina 517 – Cadastrar RCA, na caixa Cadastro, opção Incluir, aba Informações básicas, campo Distribuição.

- 3.1.3 Selecione o Tipo de prioridade de entrega e o Tipo de venda;
- 3.1.4 Informe o Período inicial e final de Vendas ou Prev. Faturamento (caso a permissão de acesso 11 Não Permite Alterar o Filtro: Previsão de Faturamento da rotina 530 - Permissão de Acesso a Rotinas seja marcada, as opções ficarão desativadas):
	- Venda: apresenta informações relacionadas ao pedido de venda não faturado, dentro do período informado;
	- Prev. Faturamento: apresenta informações relacionadas ao pedido de venda faturado, dentro do período informado.
- 3.1.5 Marque uma das opções da caixa Qtd. vias (de acordo com a permissão de acesso 1 Emitir mais de uma via da rotina 530):
	- Vias = 0: apresenta na planilha todos os pedidos que não foram emitidos no mapa de separação de pedido nenhuma vez;
	- Vias > 0: apresenta na planilha todos os pedidos já emitidos no mapa de separação de pedido.

**Observação**: a Quantidade Máxima de Vias de Mapa de Separação é determinada pelo parâmetro 1434 - Nº vias mapa de separação, da rotina 132 Parâmetros da Presidência, aba Logística.

© Todos os direitos reservados. – PC Sistemas – v1.0 - Data: 11/01/2019

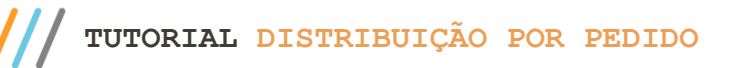

3.1.6 Marque as opções da caixa Origem pedidos, conforme necessidade; A opção Incluir Pedidos Bloqueados e Pendentes somente será habilitada de acordo com a permissão de acesso 2 - Permitir incluir pedidos bloqueados e pendentes na rotina 530;

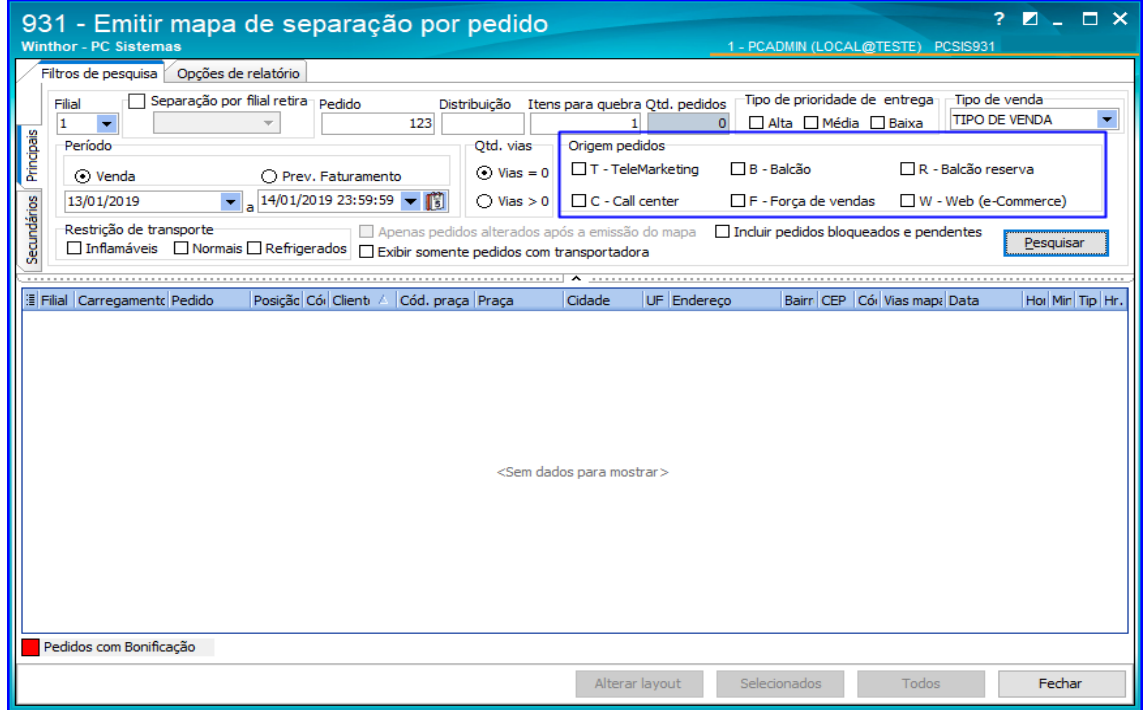

#### • **Sub-aba lateral Secundários**

3.1.7 Acesse a aba Filtros de Pesquisa, sub aba Secundários. Defina os filtros de pesquisa Rota, Praça, R.C.A e

Supervisor conforme necessidade;

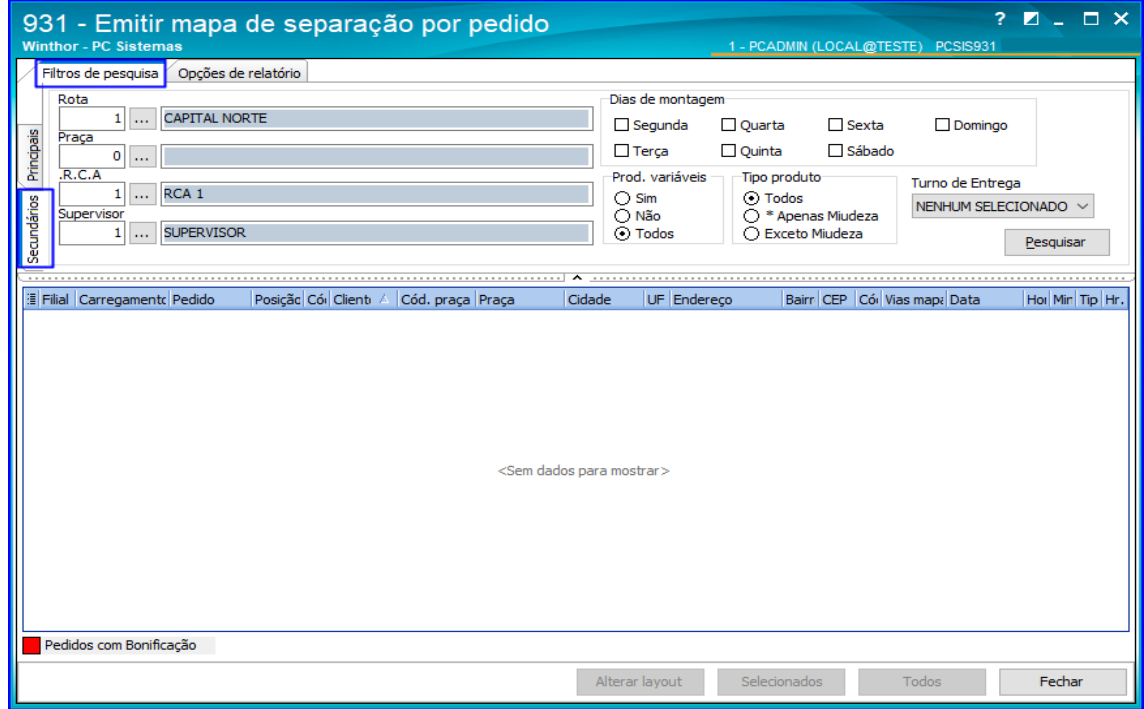

direitos reservados. - PC Sistemas - v1.0 - Data: 11/01/2019

- 3.1.8 Marque as opções das caixas Dias de montagem, Prod. Variáveis (produtos com pesos variados) e Tipo Produto conforme necessidade;
- 3.1.9 Selecione no campo Turno de Entrega o(s) turno(s) conforme necessidade;
- 3.1.10 Clique o botão Pesquisar e serão apresentados na planilha os dados de acordo com os filtros selecionados na tela, e com a validação da data de faturamento registrada durante a geração do pedido na rotina 316 - Digitar Pedido de Venda;
- 3.1.11 Selecione o pedido com um clique na planilha (caso seja mais de um pedido, pressione a tecla Shift e selecione os pedidos);

#### • **Aba Opções de relatório, sub-aba lateral Ordenação**

3.1.12 Acesse a aba Opções de Relatório, sub-aba lateral Ordenação;

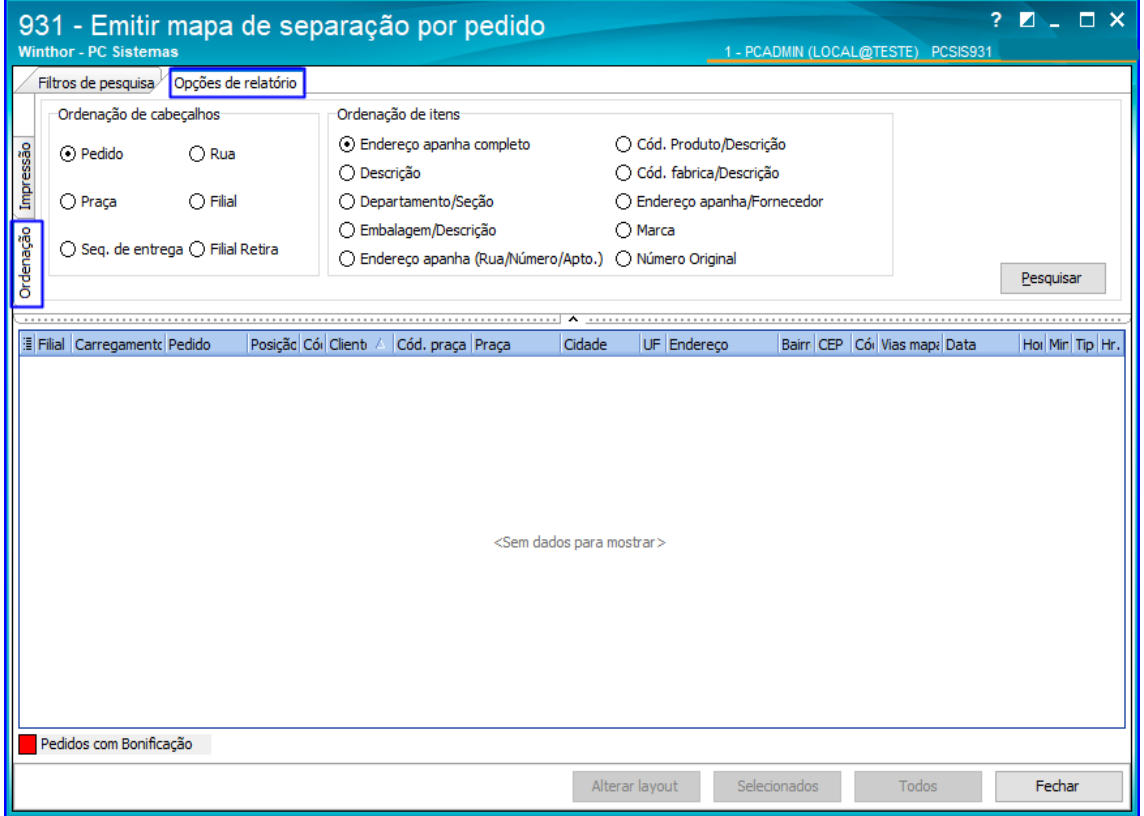

- 3.1.13 Marque uma das opções da caixa Ordenação de Cabeçalho conforme necessidade;
- 3.1.14 Marque uma das opções da caixa Ordenação de itens conforme necessidade;

#### • **Aba Opções de relatório, Sub-aba Impressão**

3.1.15 Acesse a aba Opções de Relatório, sub aba Impressão. Marque na caixa Tipo de relatório a opção Matricial ou Laser conforme necessidade;

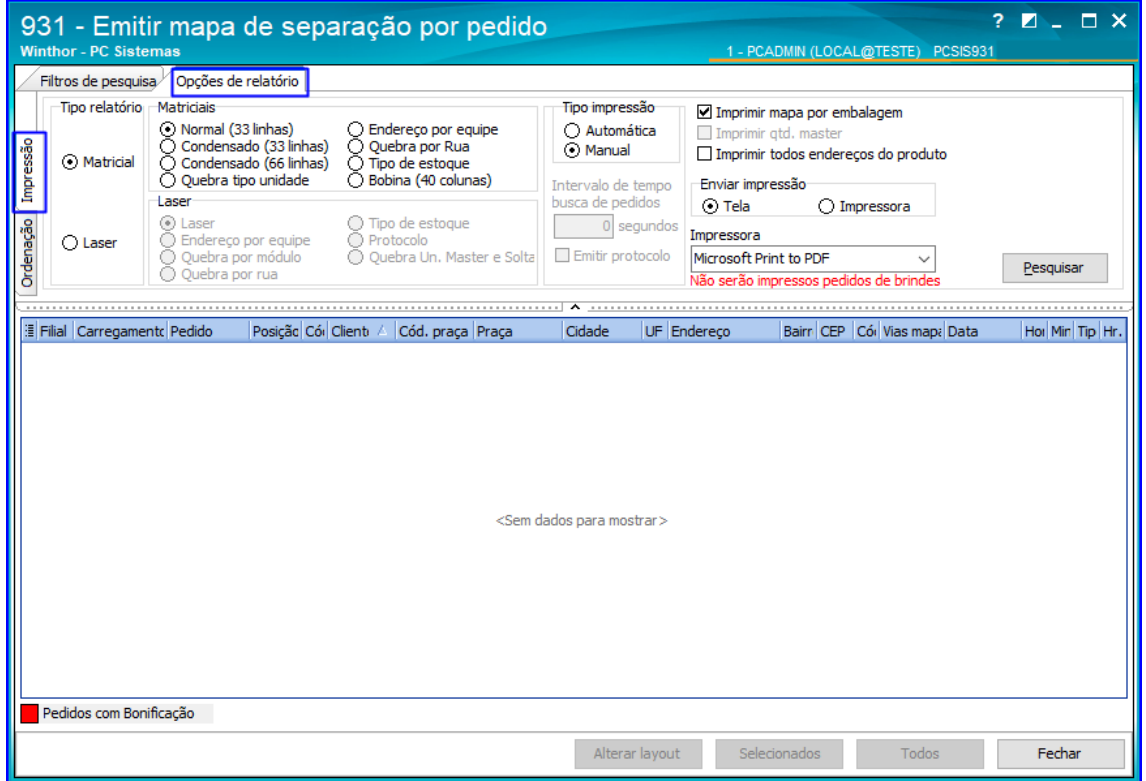

3.1.16 Marque a opção desejada nas caixas Matriciais ou Laser, de acordo com a seleção anterior;

3.1.17 Marque uma das opções da caixa Tipo de impressão:

- Automática informe o Intervalo de tempo busca de pedidos (quantidade de segundos para o intervalo da impressão) e, em seguida, marque a opção Emitir protocolo (gera um número de registro), conforme necessidade. A impressão automática do mapa somente é possível para pedidos com qtd. de vias = 0, ou seja, para pedidos que nunca foram emitidos.
- Manual execute o processo de impressão manualmente.
- 3.1.18 Marque as opções de Impressão conforme necessidade. Essas opções são habilitadas de acordo com as opções marcadas nas caixas Matricialou Laser, item 6.3;
- 3.1.19 Marque uma das opções da caixa Enviar impressão e selecione a Impressora conforme necessidade;
- 3.1.20 Verifique os pedidos da planilha e clique o botão Selecionar ou Todos;
- 3.1.21 Confirme a mensagem seguinte, conforme necessidade: "Deseja emitir protocolo com pedidos a serem impressos?";
- 3.1.22 Na tela de visualização da impressão, clique o botão Imprimir;
- 3.1.23 Configure a impressora na tela seguinte, conforme necessidade e clique o botão OK.

 $\overline{v1.0}$  - Data: 11/01/2019

## <span id="page-6-0"></span>**4. Rotina 936 - Conferir Pedidos**

4.1 Acesse a rotina 936, na aba Conferência, sub-aba lateral Opções, selecione as opções desejadas nas caixas disponíveis (lembrando que é necessário permissão de acesso através da rotina 530 - Permitir Acesso a Rotina). As opções selecionadas permanecerão configuradas para os próximos acessos à rotina, possibilitando alterações caso necessário.

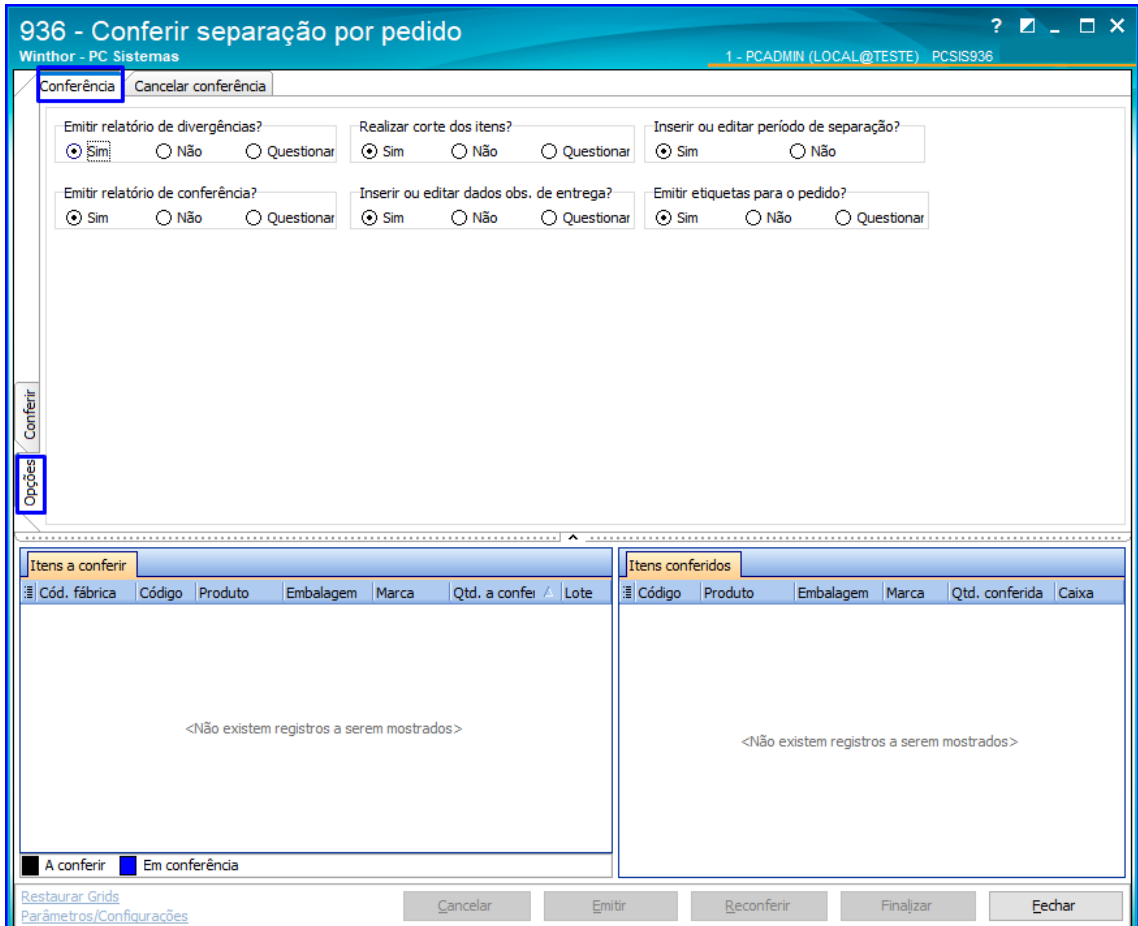

os direitos reservados. - PC Sistemas - v1.0 - Data: 11/01/2019

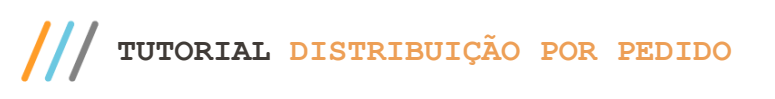

4.2 Acesse sub-aba lateral Conferir, informe ou pesquise o Pedido;

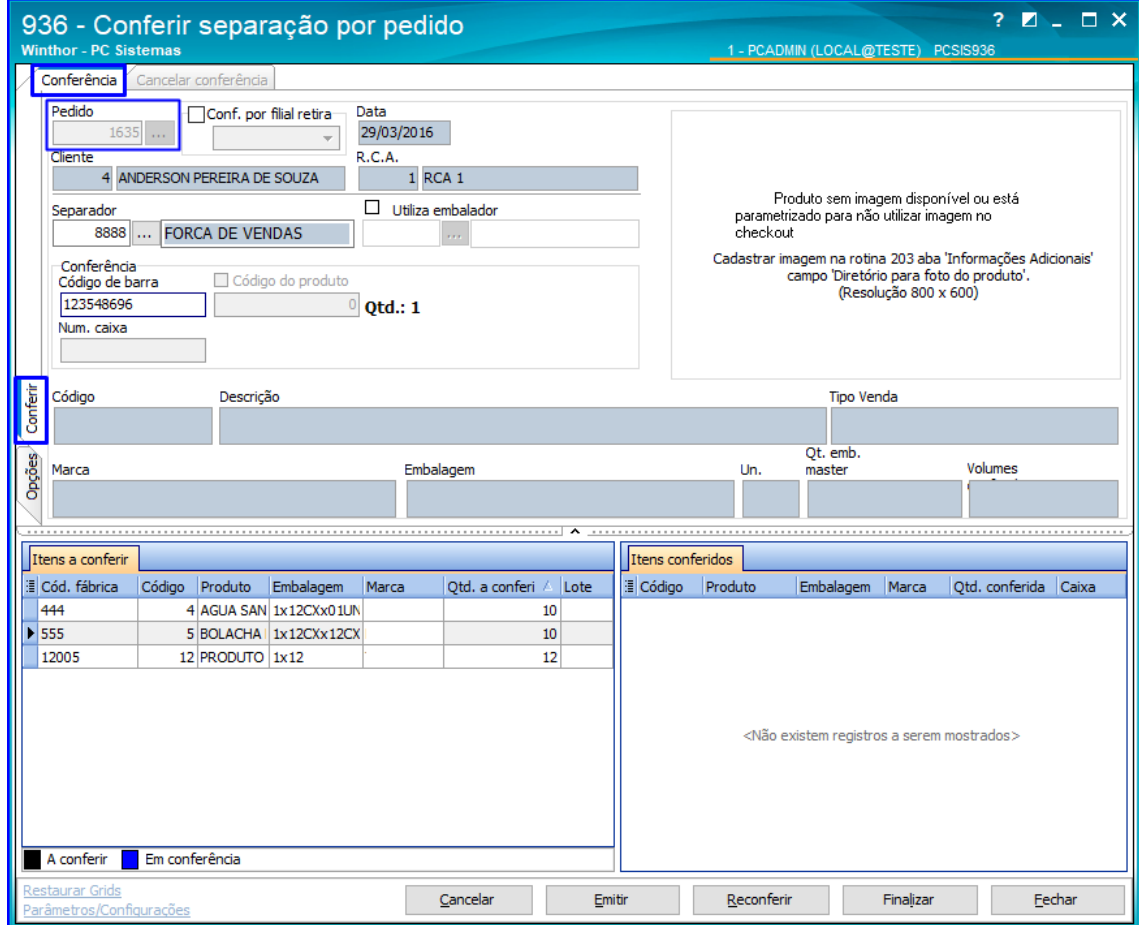

4.3 Informe ou selecione o Separador do pedido de venda;

**Observação**: para os funcionários que serão separadores o Tipo Venda deverá ser marcado como S e para os funcionários que serão conferentes o campo Tipo Venda como C, cadastrados na rotina 528 - Cadastrar Funcionário/Setor. Essa opção poderá estar desabilitada caso o separador for informado na rotina 955 - Iniciar / Finalizar Expedição de Pedidos.

direitos reservados. - PC Sistemas - v1.0 - Data: 11/01/2019

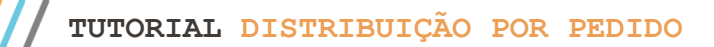

- 4.4 Marque a opção Utiliza Embalador e informe o campo Embalador, caso necessário. O código do setor embalador é informado na rotina 132-Parâmetros da Presidência, parâmetro 1098 - Cód. Setor Embalador;
- 4.5 Informe o Código de Barra ou Código do Produto.
- 4.6 Pressione a tecla Enter e os itens apresentados na planilha Itens a Conferir serão transferidos para a planilha Itens Conferidos;
- 4.7 Clique o botão Finalizar;

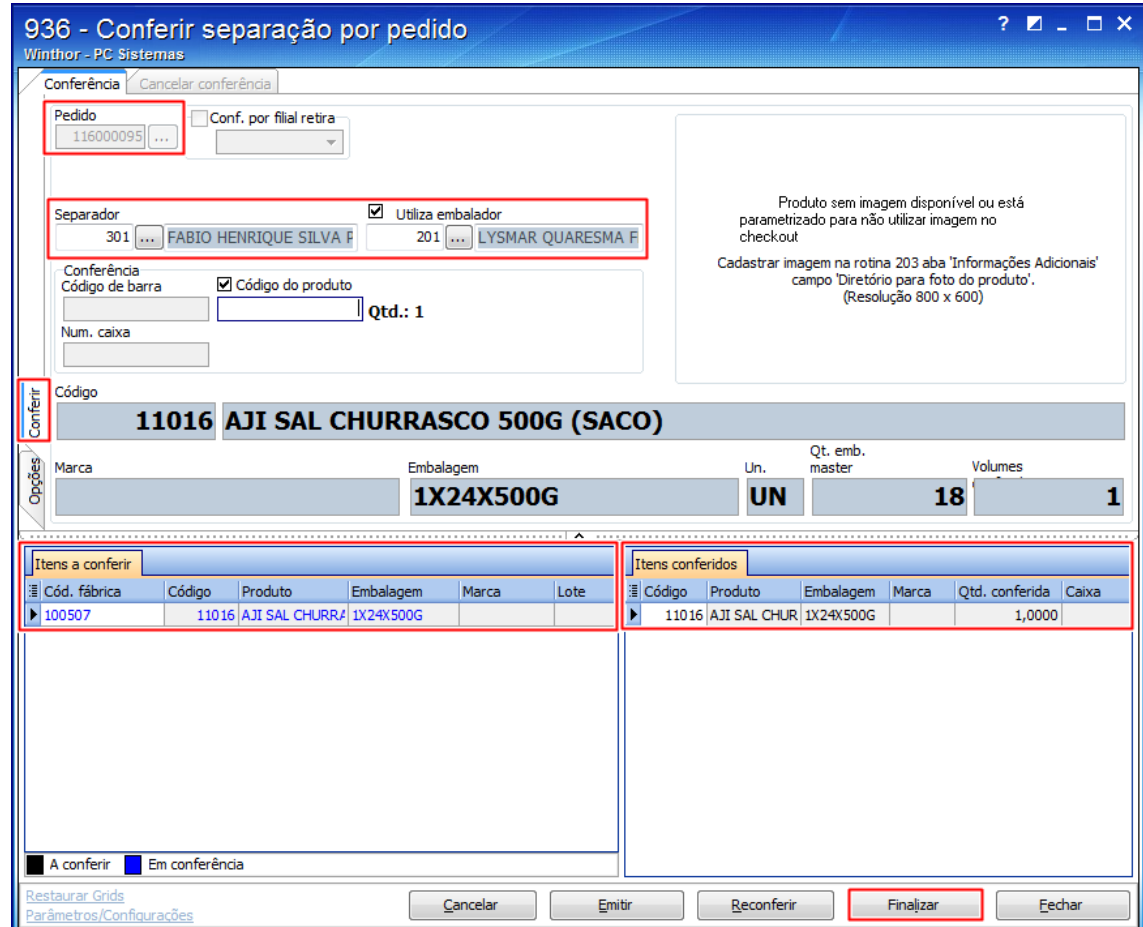

direitos reservados. - PC Sistemas - v1.0 - Data: 11/01/2019

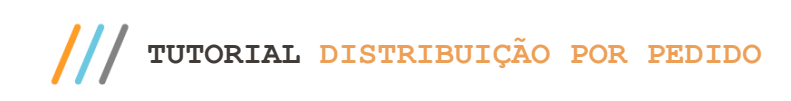

4.8 Escolha o Tipo de Relatório, Ordenação, Tipo de Impressão e clique o botão Imprimir;

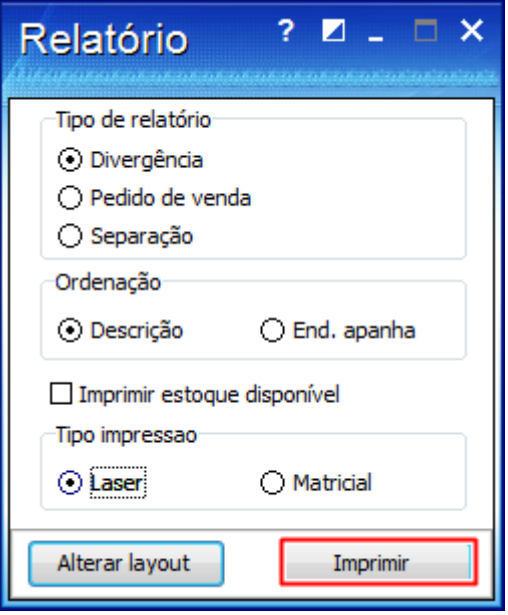

# <span id="page-9-0"></span>**5. Rotina 901 - Montar Carga**

5.1 Acesse a rotina 901 e selecione na tela Processo, a opção Gerar novo carregamento e clique o botão Próximo;

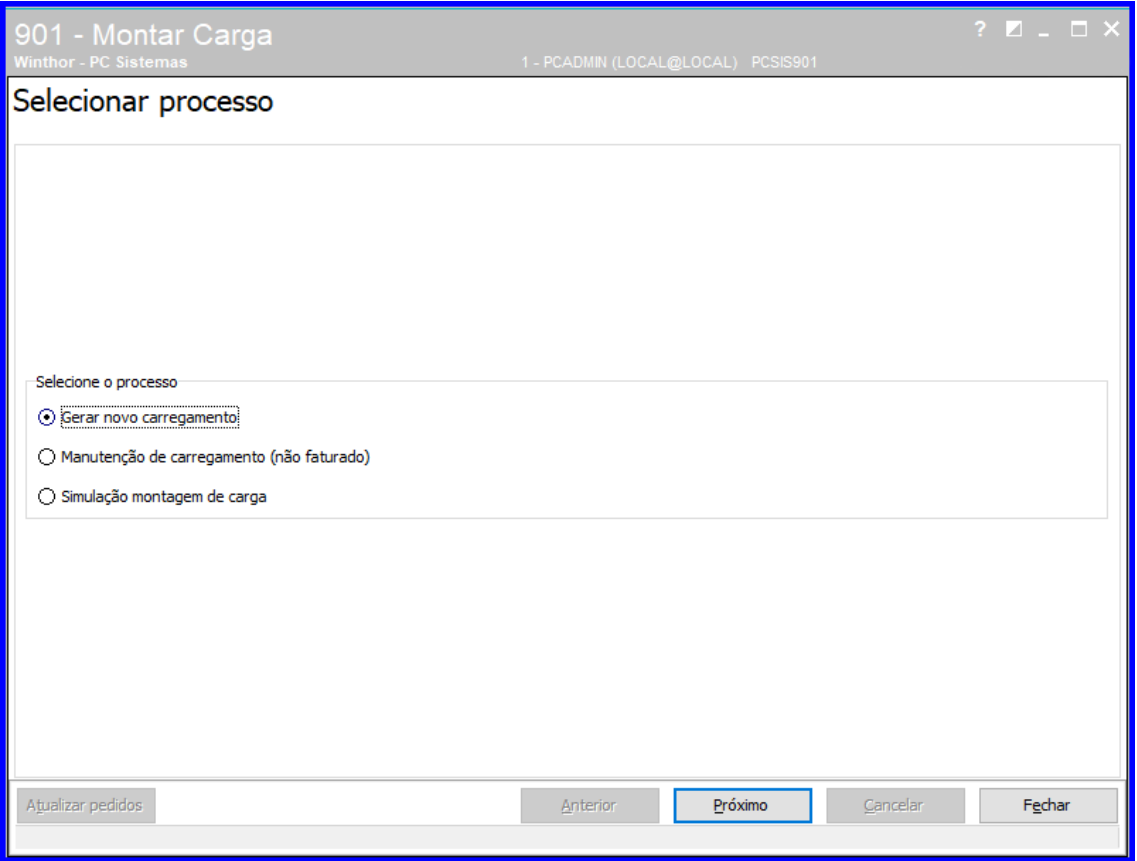

direitos reservados. - PC Sistemas - v1.0 - Data:  $11/01/2019$ 

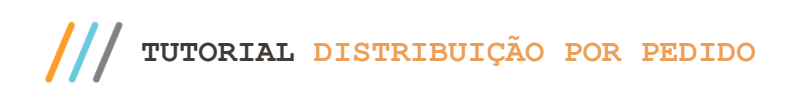

- 5.2 Na tela Filtros, acesse a aba Filtros I e marque na caixa Tipo Montagem uma das opções:
	- Por rota (padrão),
	- Por transportadora (pedidos faturados).

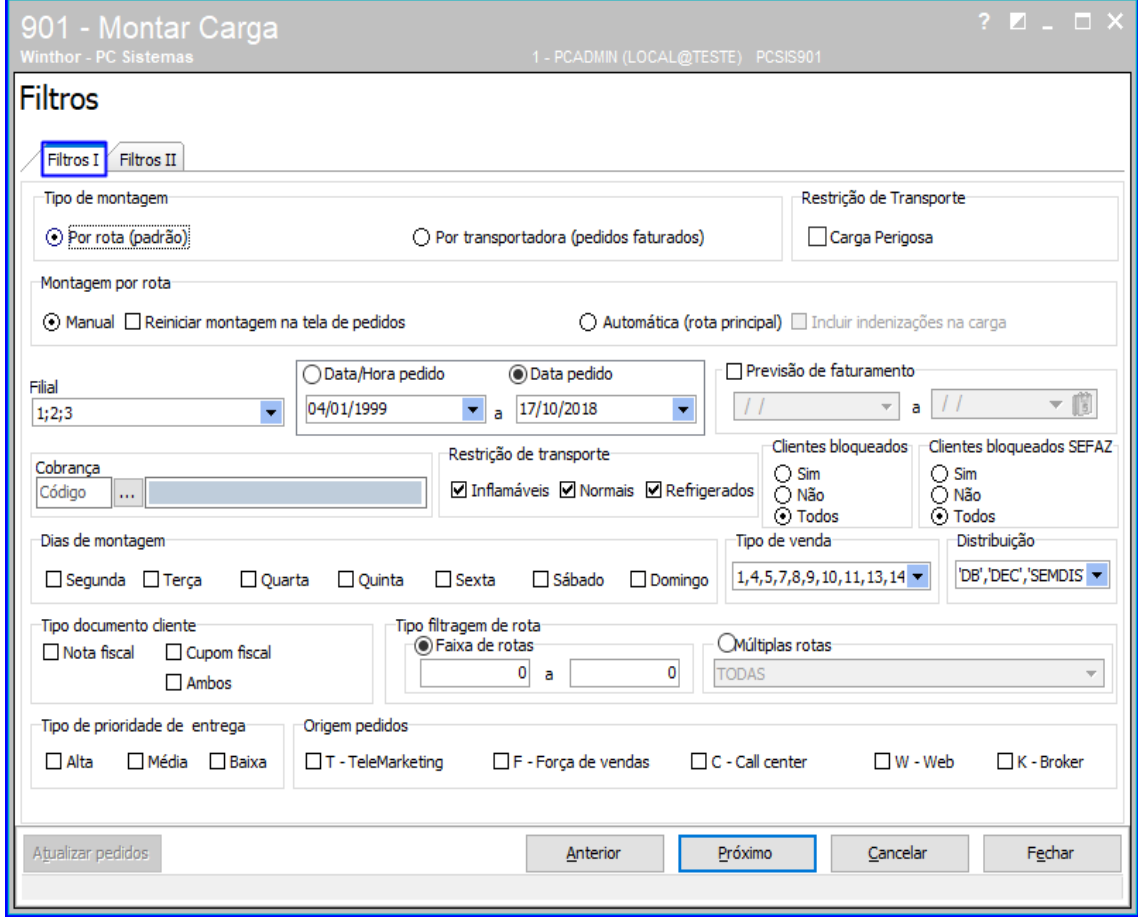

dos os direitos reservados. - PC Sistemas - v1.0 - Data: 11/01/2019

**TUTORIAL DISTRIBUIÇÃO POR PEDIDO**

5.3 Marque as opções das caixas Restrição de Transporte, Montagem por Rota e informe os demais campos, conforme a necessidade;

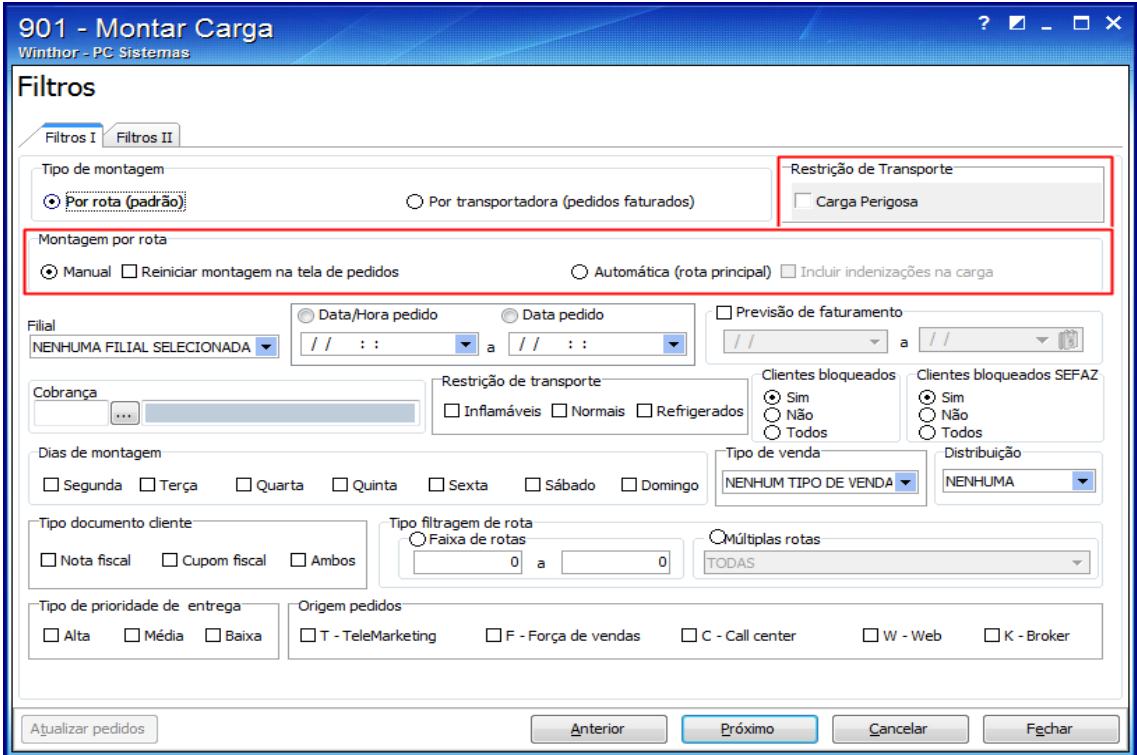

- 5.4 Acesse a aba Filtros II e informe os campos, conforme a necessidade;
- 5.5 Marque as opções da caixa Parâmetros, conforme a necessidade. Em seguida, clique o botão Próximo;

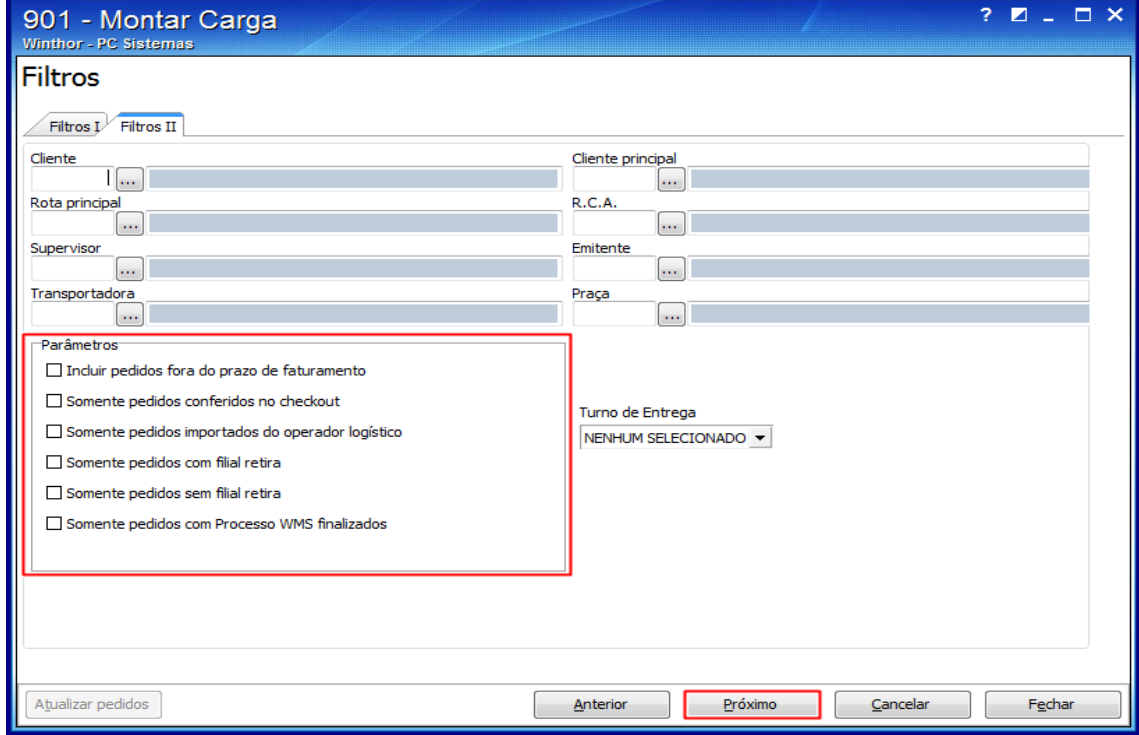

direitos reservados. - PC Sistemas - v1.0 - Data: 11/01/2019

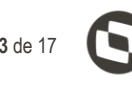

- 5.6 Na tela Pedidos por rota (aberta quando o tipo de montagem for Por rota (padrão), selecione nas planilhas Rotas e Pedidos os pedidos que irão compor o carregamento:
	- Por rota: clique duas vezes sobre a rota desejada, na planilha, onde serão selecionados todos os pedidos vinculados à rota. Para incluir pedidos de rotas diferentes, clique na rota desejada, selecione os pedidos, clique na segunda rota e selecione os pedidos conforme necessidade.
	- Por pedido: clique duas vezes sobre os pedidos desejados na planilha inferior. Esta é uma opção para quem não deseja entregar todos os pedidos da carga. À medida que for clicando nos pedidos, será apresentado o somatório no quadro da tela.
	- Por praça: clique no botão Selecionar pedido de praça e, na tela seguinte, informe a praça desejada. Em seguida, clique o botão Confirmar e todos os pedidos da praça serão selecionados.

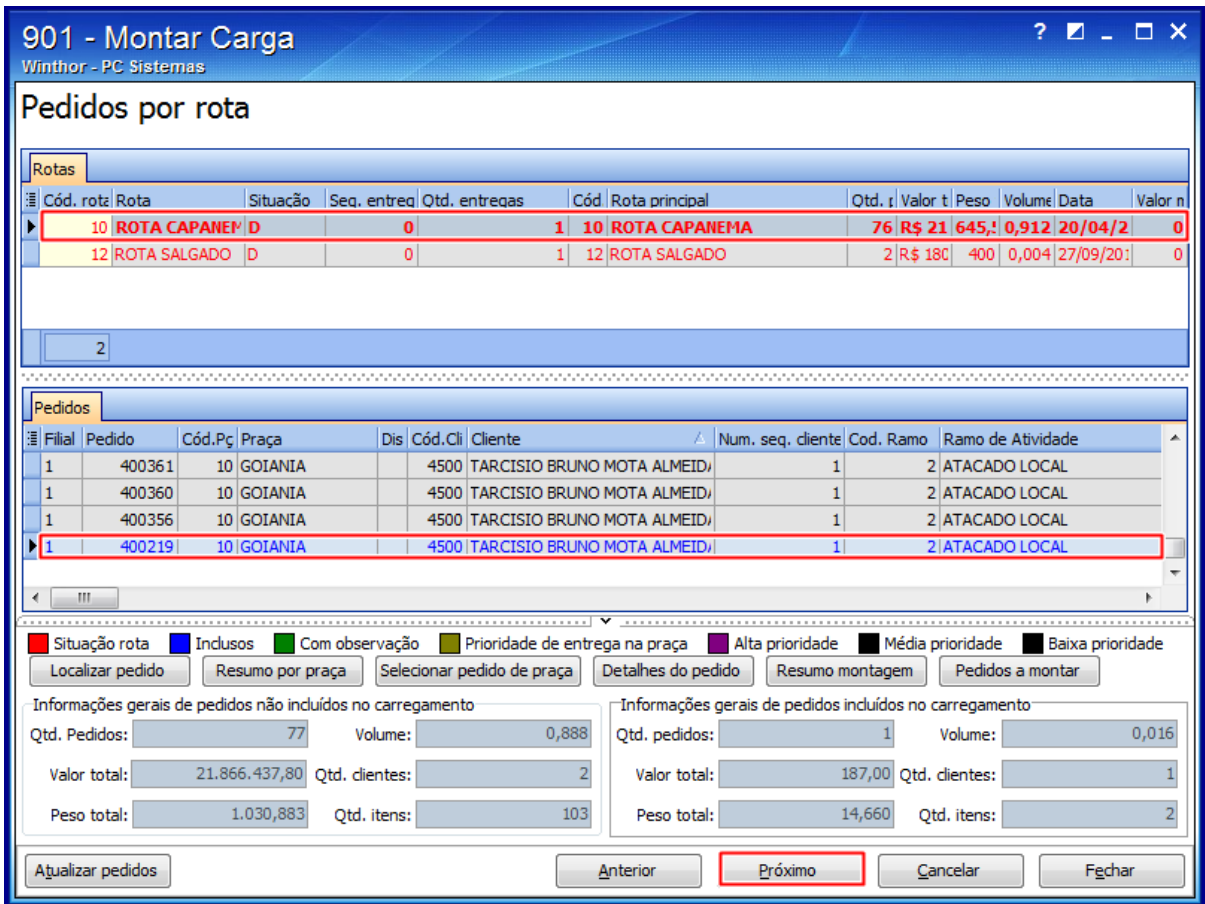

**Observações**: para desfazer qualquer ação acima, clique novamente na mesma opção, que encontra-se selecionada e a seleção será desmarcada. Os pedidos apresentam a sua rota, praça e endereço de entrega de acordo com o endereço selecionado na geração do pedido de venda Telemarketing na rotina 316 e cadastrado na rotina 3324. Caso não seja selecionado o endereço de entrega na rotina 316, será apresentado na montagem da carga o endereço cadastrado na rotina 302.

 $Sistemas - v1.0 - Data: 11/01/2019$ 

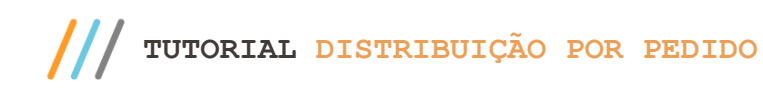

- 5.7 Clique o botão Próximo e informe o destino da carga (campo obrigatório), na tela Destino;
- 5.8 Selecione o caminhão que irá efetuar a entrega dos pedidos, na tela Seleção do Veículo, campo obrigatório caso a opção 5 - Tornar obrigatório veículo e motorista na montagem, da rotina 530, estiver marcada. Se a tela Seleção do Veículo for apresentada vazia, verifique:
	- A rotina 521 Cadastrar Veículos, se existe veículos cadastrados A filial do veículo ser diferente da filial da montagem de carga;
	- Verifique se todos os veículos estão em viagem e se foi feito o acerto da carga na rotina 410 Acerto de Carga/Caixa,
	- Se a filial do veículo é diferente da filial de montagem da carga.

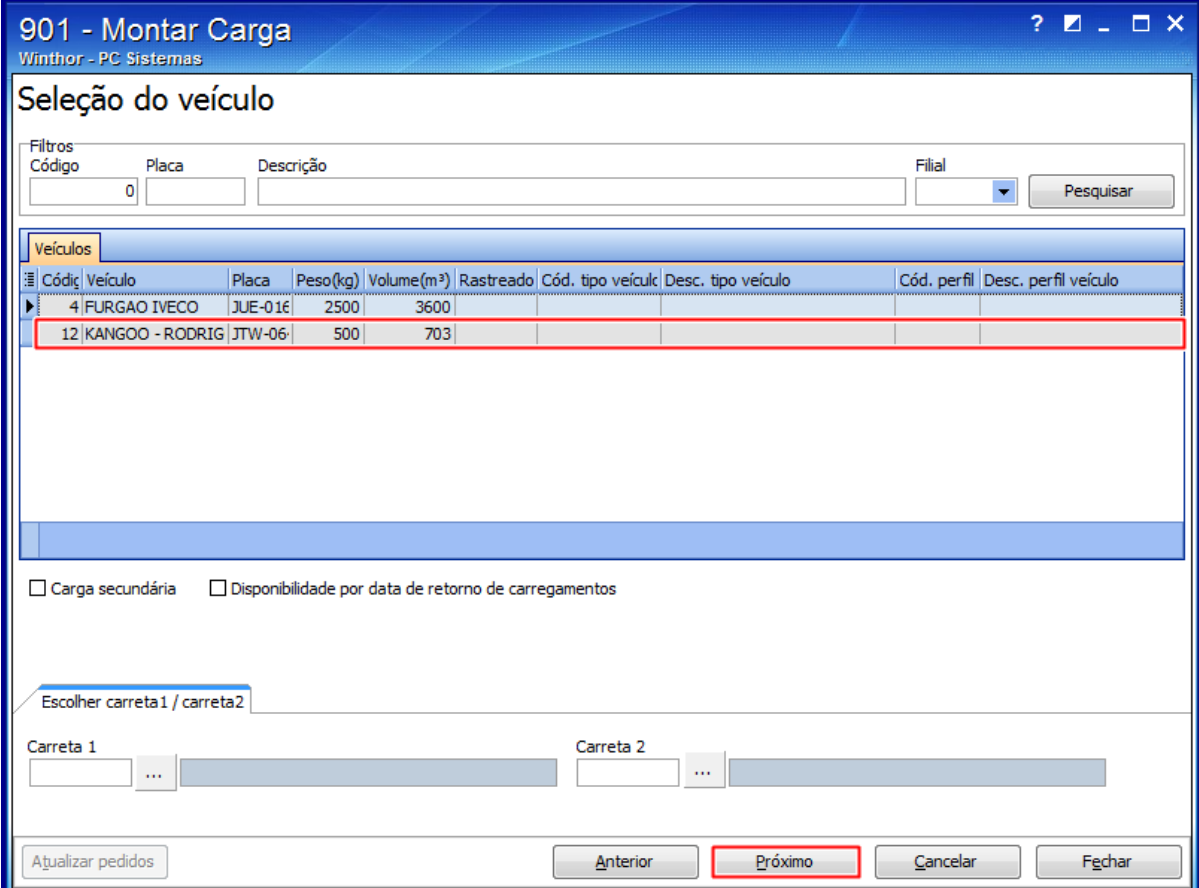

# **TUTORIAL DISTRIBUIÇÃO POR PEDIDO**

- 5.9 Clique o botão Próximo e defina na tela Seleção do motorista, o motorista e o ajudante que irá fazer a entrega da carga;
- 5.10 Clique o botão Próximo e na tela Seleção da rota principal, informe a rota principal do carregamento;
- 5.11 Clique o botão Finalizar e o carregamento será gravado apresentando uma nova tela com os dados da carga,

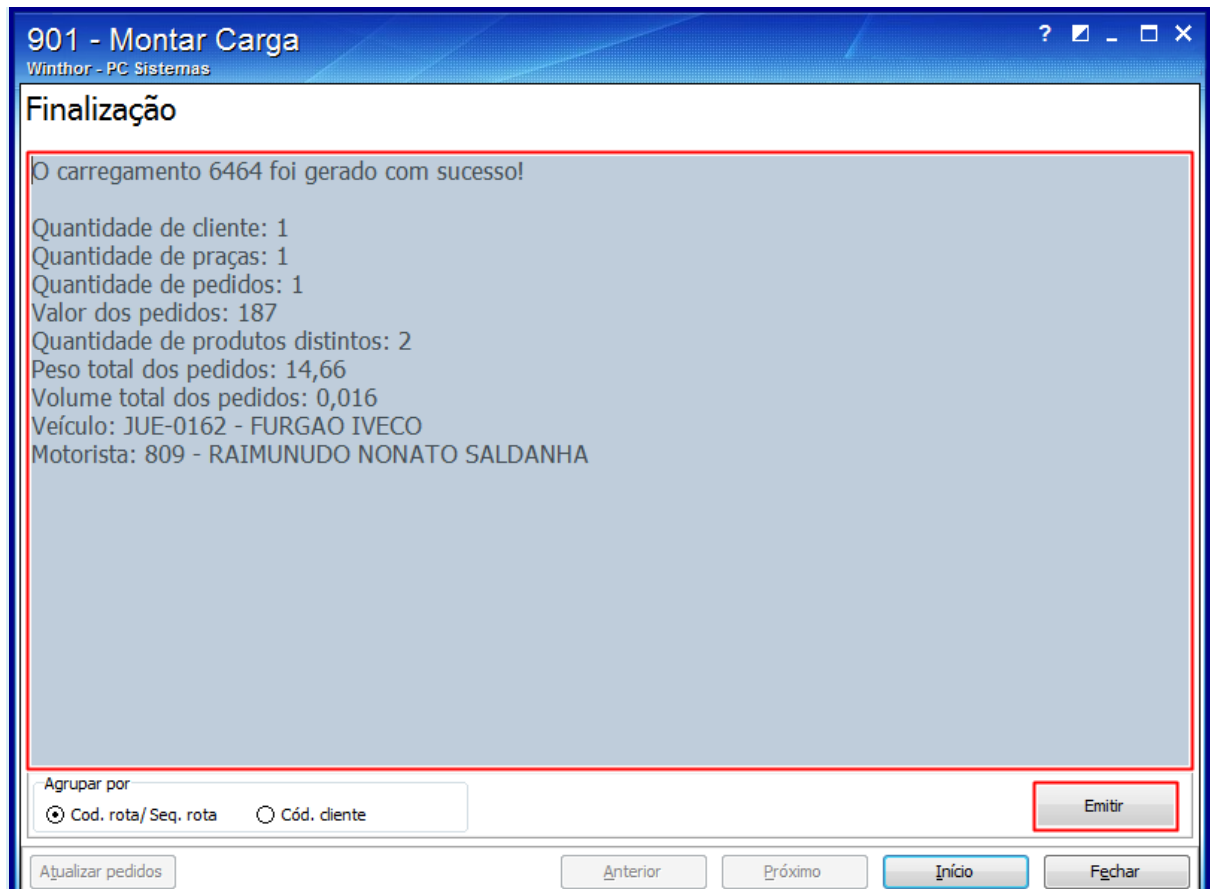

5.12 Para realizar uma nova montagem, clique o botão Início e retorne à tela principal da rotina.

## <span id="page-14-0"></span>**6. Rotina 1402 - Gerar Faturamento**

Para realizar o processo gerar faturamento, efetue os seguintes procedimentos:

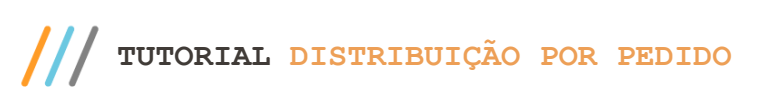

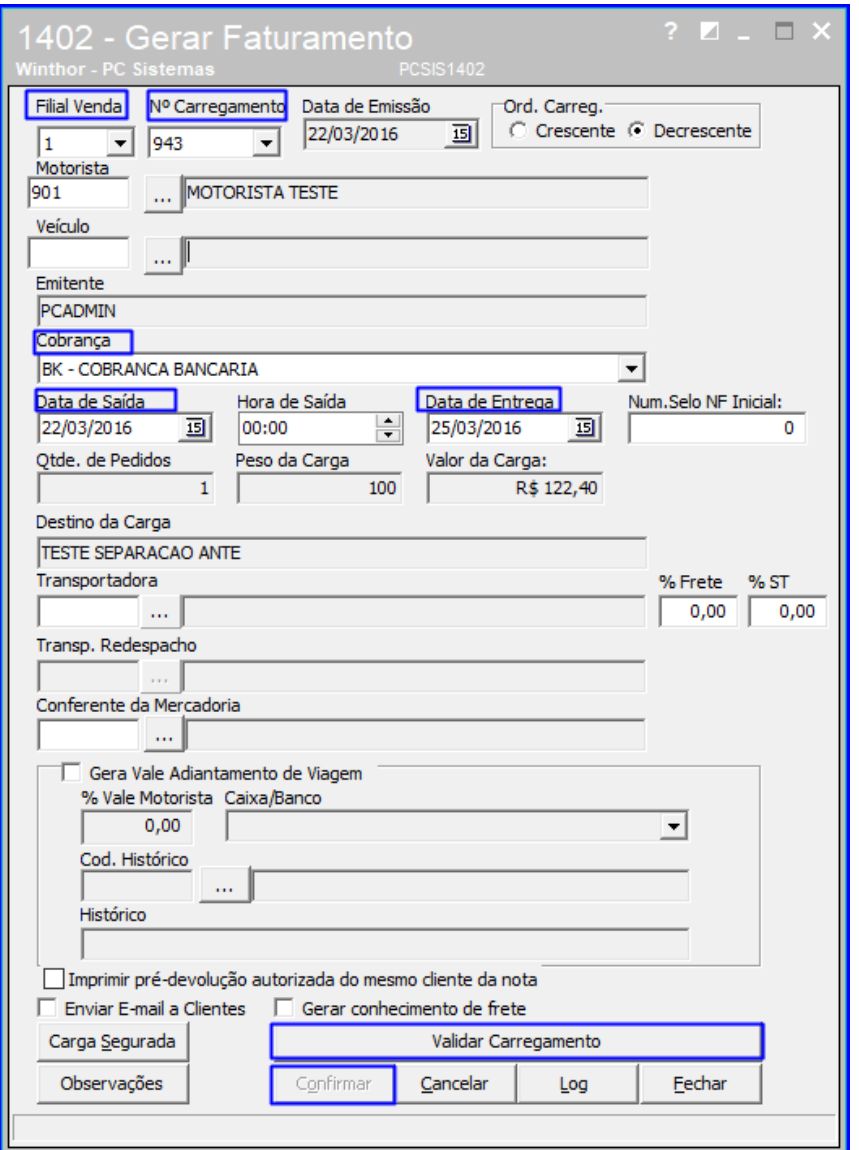

6.1 Acesse a rotina 1402 – Gerar Faturamento, informe a Filial e selecione o Nº Carregamento;

**Observação**: Caso apareça a mensagem: Veículo cadastrado para o motorista está diferente do veículo indicado no carregamento. Deseja utilizar o veículo do cadastro do motorista? Clique na opção Sim ou Não, de acordo com a política da empresa;

- 6.2 Selecione o Código de Cobrança;
- 6.3 Informe a Data de saída;
- 6.4 Informe a Data de Entrega;
- 6.5 Clique o botão Validar Carregamento;
- 6.6 Clique o botão Confirmar.

**Observação**: no momento do faturamento caso alguns pedidos fiquem sem faturar, basta corrigir o erro que ocasionou o problema, de acordo com a mensagem informada, e utilizar novamente a rotina 1402. Ao informar o carregamento, a rotina já exibirá automaticamente os pedidos que não foram faturados anteriormente.

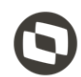

Mantenha o **WinThor Atualizado**, assim você proporciona o crescimento da sua empresa através de soluções criadas especialmente para o seu negócio!

Estamos à disposição para mais esclarecimentos e sugestões.

**Fale com a PC:** [www.pcsist.com.br](http://www.pcsist.com.br/) **Central de Relacionamento** - (62) 3250 0210

os direitos reservados. - PC Sistemas - v1.0 - Data: 11/01/2019